## VISUAL STUDIO CODE UNTER WINDOWS 10 INSTALLIEREN

1. Auf die Internetseit[e https://code.visualstudio.com/download](https://code.visualstudio.com/download) gehen und *Visual Studio Code* für Windows herunterladen. Diese Anleitung wurde für die Version 1.51.0 geschrieben, funktioniert aber ggf. auch eingeschränkt für andere Versionen oder die Open-Source-Builds aus dem *VSCodium*-Projekt [\(https://vscodium.com/\)](https://vscodium.com/).

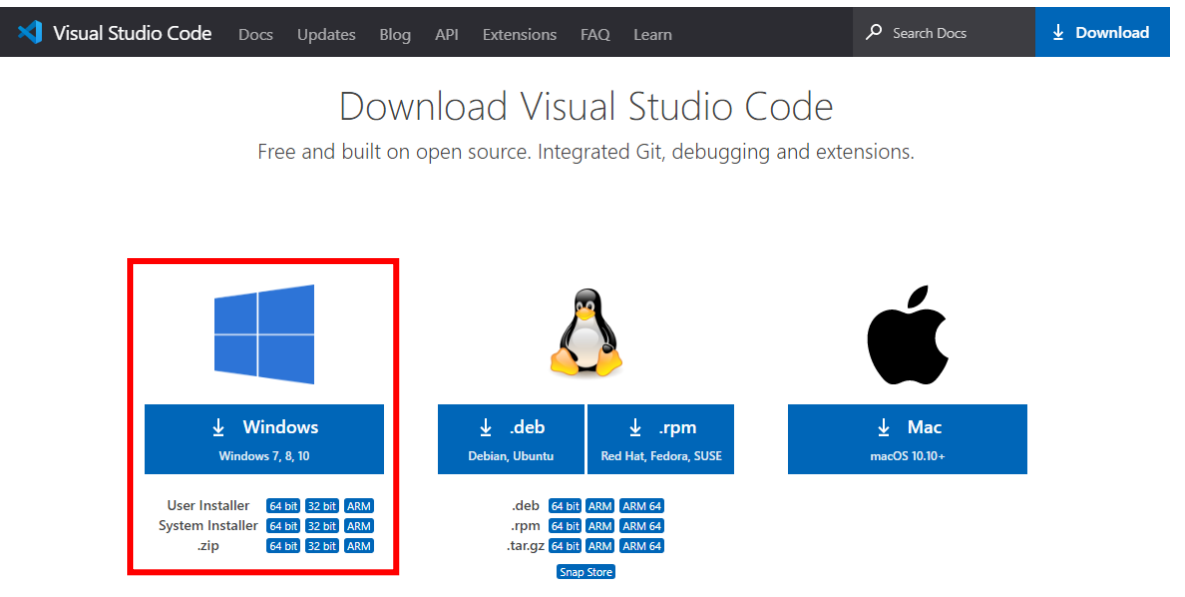

- 2. Gegebenenfalls den Download bestätigen. Anschließend direkt im Browser oder im Download-Ordner die exe-Datei von *Visual Studio Code* per Doppelklick ausführen.
- 3. Nun öffnet sich der Installer von *Visual Studio Code*, wo erst die Lizenzvereinbarung akzeptiert und dann auf den "Weiter"-Button geklickt werden muss.

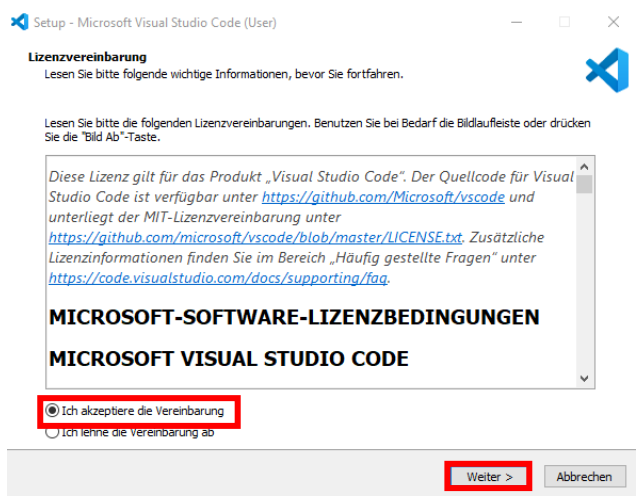

4. Beim folgenden Fenster wird nichts geändert und wieder mit "Weiter >" bestätigt.

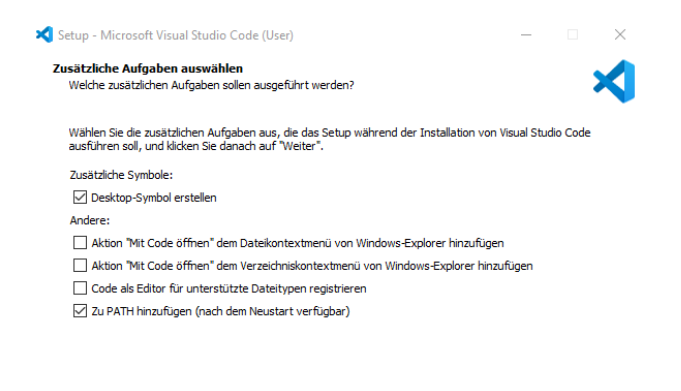

5. Beim nun erscheinenden Installationsfenster auf "Installieren" klicken.

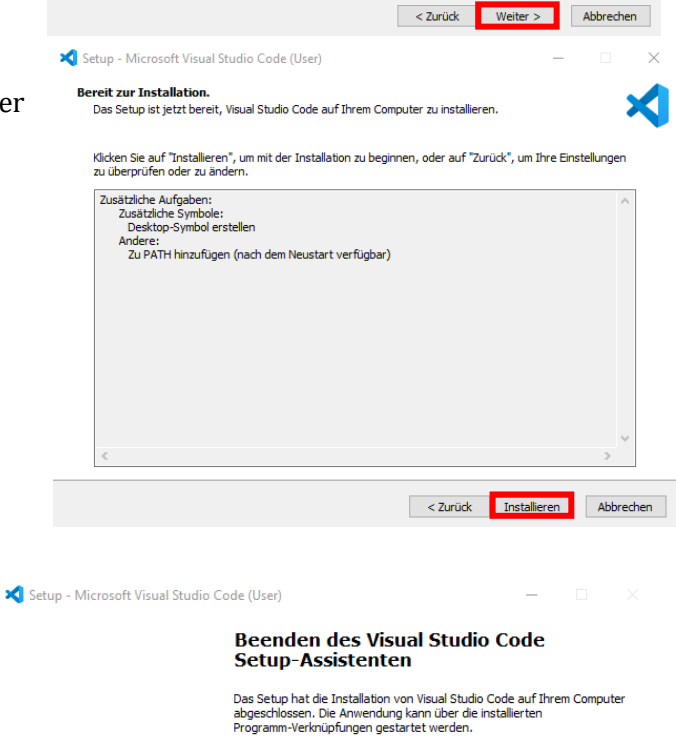

Klicken Sie auf "Fertigstellen", um das Setup zu beenden.

 $\sqrt{\ }$  Visual Studio Code starten

6. Die Installation kann jetzt mit "Fertigstellen" beendet werden.

Fertigstellen

Nach dem Öffnen sollte *Visual Studio Code* wie folgt aussehen:

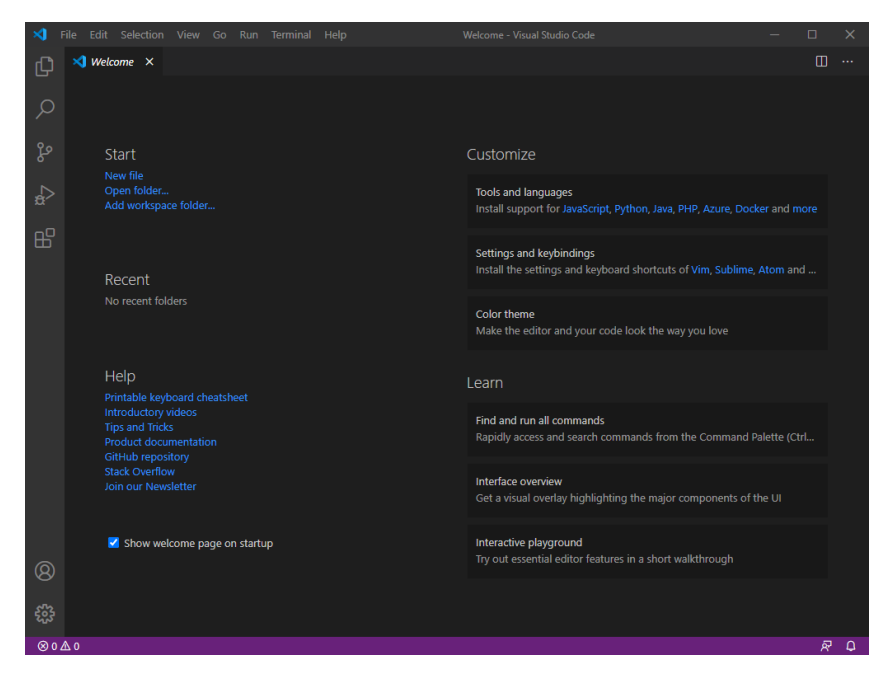

7. Mit [https://sourceforge.net/projects/mingw](https://sourceforge.net/projects/mingw-w64/files/Toolchains%20targetting%20Win32/Personal%20Builds/mingw-builds/installer/mingw-w64-install.exe/download)[w64/files/Toolchains%20targetting%20Win32/Personal%20Builds/mingw](https://sourceforge.net/projects/mingw-w64/files/Toolchains%20targetting%20Win32/Personal%20Builds/mingw-builds/installer/mingw-w64-install.exe/download)[builds/installer/mingw-w64-install.exe/download](https://sourceforge.net/projects/mingw-w64/files/Toolchains%20targetting%20Win32/Personal%20Builds/mingw-builds/installer/mingw-w64-install.exe/download) kommen Sie auf folgende Website, wo ein Download von *MinGW-w64* (die Windows-Portierung der *GNU Compiler Collection*) automatisch gestartet werden sollte. Ist das nicht der Fall, hilft ggf. ein erneutes Laden der Seite.

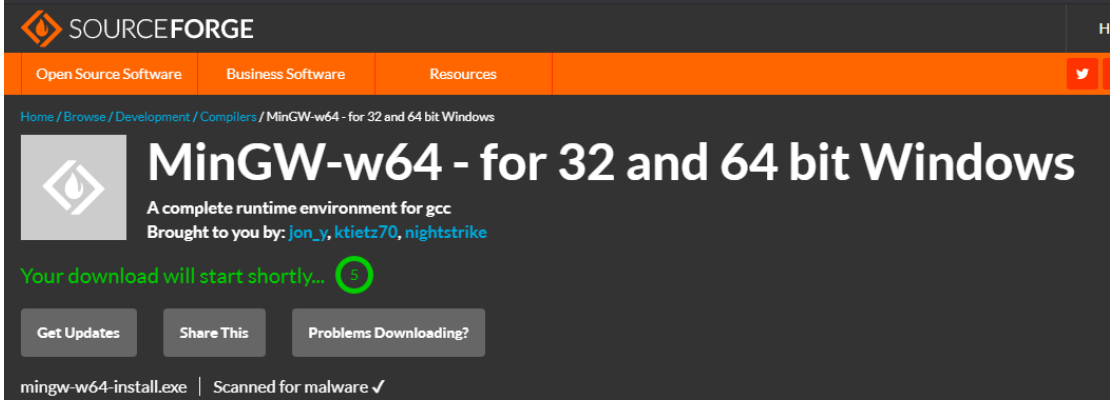

8. Der Download muss nun eventuell bestätigt und anschließend die heruntergeladene exe-Datei ausgeführt werden, wodurch sich ein Installationsfenster öffnen sollte. Dort einfach auf "Next >" drücken.

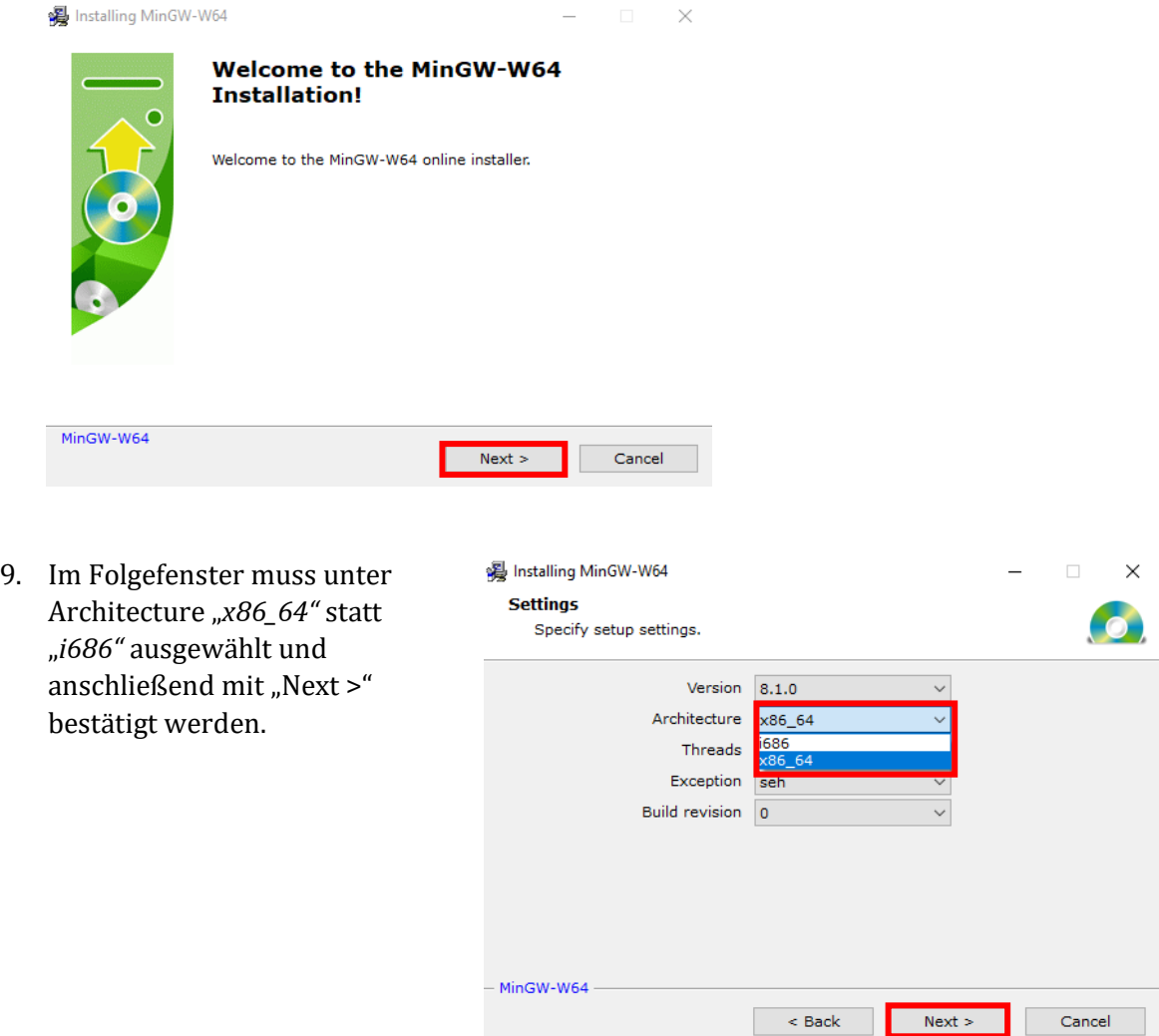

10. Im nächsten Fenster kann nun entweder der Standardpfad (links) oder ein individualisierter Ordner (rechts) als Installationsort ausgewählt werden. Der Pfad wird allerdings später noch wichtig. Zudem kann hier die Erstellung eines Startmenü-Eintrags unterbunden werden. Mit "Next >" wird erneut bestätigt.

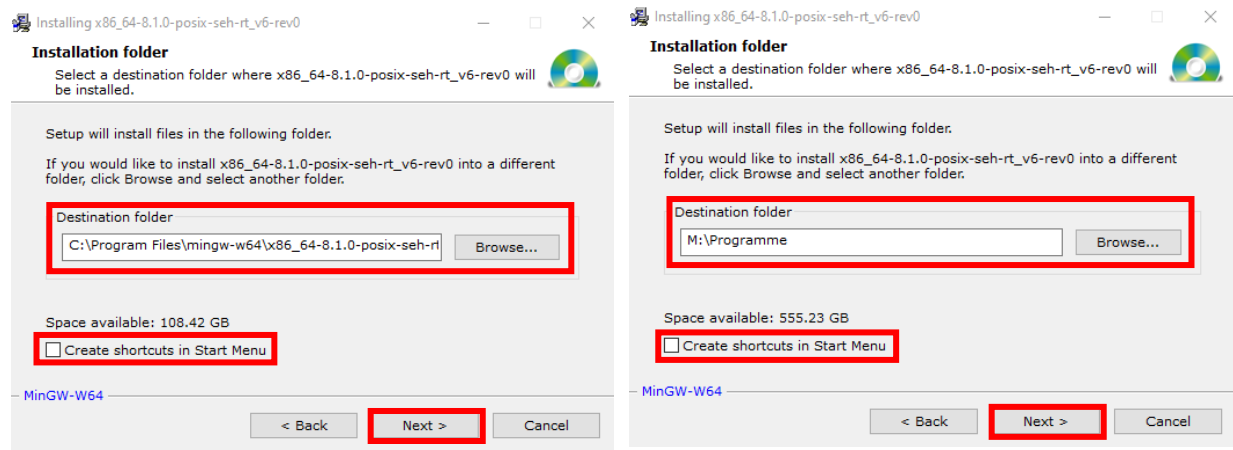

11. Nun wird *MinGW* installiert. Ist dies geschehen, kann im ersten Fenster mit "Next >" und im zweiten mit "Finish" die Installation beendet werden.

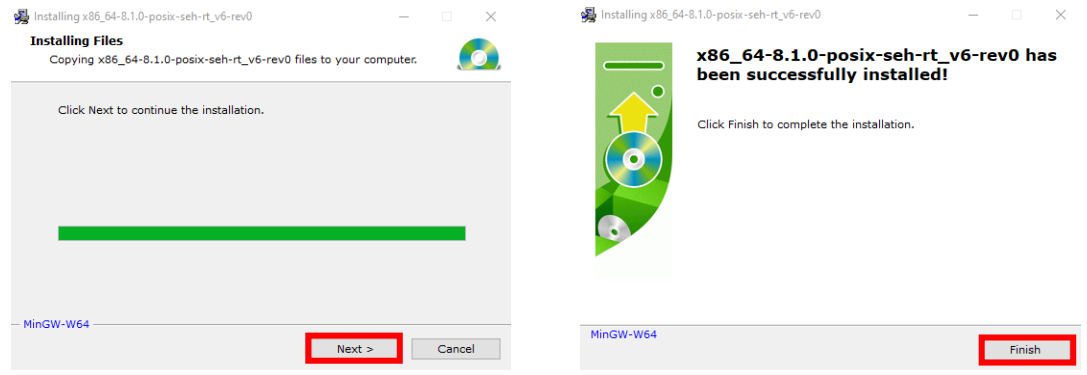

Der Compiler ist jetzt zwar installiert, allerdings muss *Visual Studio Code* nun noch mitgeteilt werden, wo dieser zu finden ist.

12. Dazu in der Windows Suchleiste "Umgebungsvariablen für dieses Konto bearbeiten" suchen und ausführen (englische Windows-Version: nach "Environment variables" suchen).

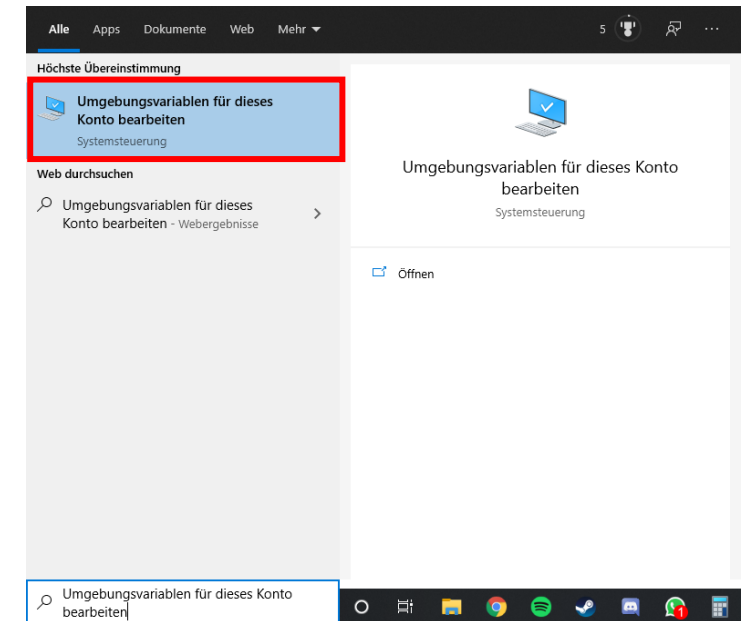

13. Bei dem sich nun öffnenden Fenster muss im oberen Auswahlmenü der Eintrag "Path" angewählt werden. Danach muss auf "Bearbeiten…" geklickt werden.

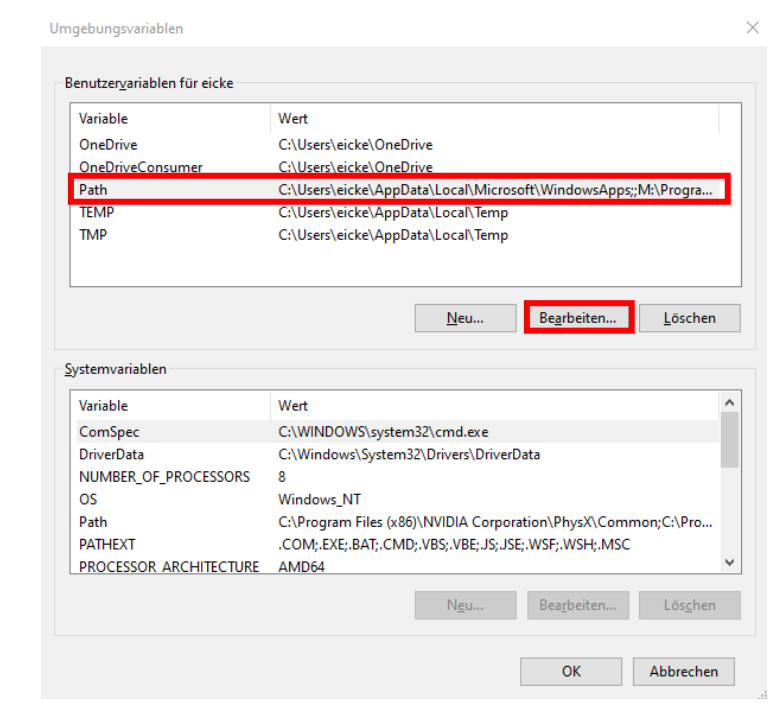

14. In dem neuen Fenster Umgebungsvariable bearbeiten können die Umgebungsvariablen nun bearbeitet werden. Dazu auf "Durchsuchen..." klicken und den Pfad des "bin"-Ordners von *MinGW-W64* auswählen. Sollte der Pfad nicht geändert worden sein, entspricht das "*C:\Program Files\mingw-w64\x86\_64- 8.1.0-posix-seh-rt\_v6 rev0\mingw64\bin"* (unterster Eintrag im Screenshot). Wenn jedoch ein anderer Speicherort gewählt worden ist, ändert sich dementsprechend auch

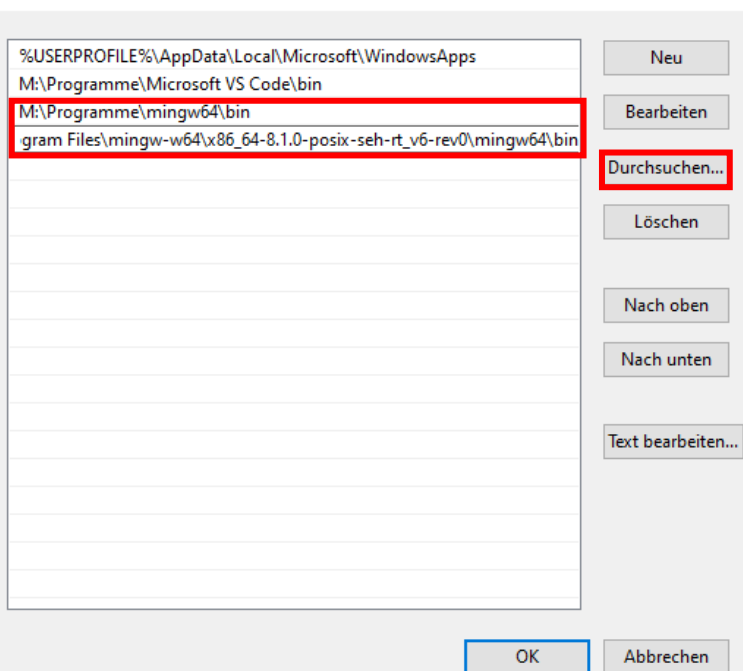

 $\times$ 

der einzufügende Pfad (zweitunterster Eintrag). Die Dialoge über mehrfaches Klicken von "OK" verlassen.

15. Um die korrekte Installation zu überprüfen, wird nun erst mit "Windows-Taste" ( $\boxplus$ ) + "R" das Ausführen-Fenster geöffnet, "CMD" eingegeben und mit "OK" die Kommandozeile von Windows geöffnet.

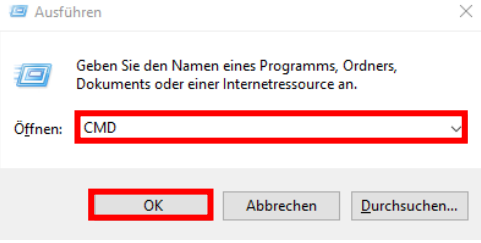

16. In der Kommandozeile müssen nun die Befehle **g++ --version** und **gdb -version** nacheinander eingegeben werden. Folgendes sollte nun zu sehen sein:<br>En GAWINDOWS\system32\CMD.exe

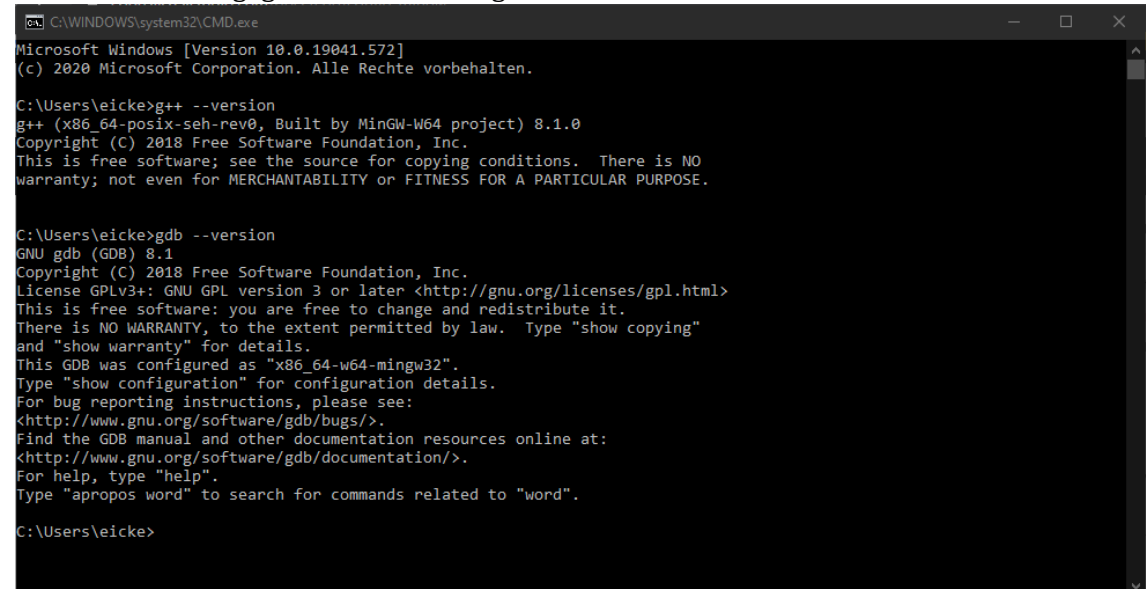

- 17. Falls Sie *Visual Studio Code* bereits gestartet haben, beenden Sie es und starten Sie es neu.
- 18. Setzen Sie die Installation im Abschnitt "EINRICHTEN UND VERWENDEN VON VISUAL STUDIO CODE" fort.

## VISUAL STUDIO CODE UNTER MacOS X INSTALLIEREN

- 1. Die aktuelle Version von *Visual Studio Code for MacOS* herunterladen: <https://go.microsoft.com/fwlink/?LinkID=534106> Diese Anleitung wurde für die Version 1.51.0 geschrieben, funktioniert aber ggf. auch eingeschränkt für andere Versionen oder die Open-Source-Builds aus dem *VSCodium*-Projekt [\(https://vscodium.com/\)](https://vscodium.com/).
- 2. Downloads-Ordner öffnen und "VSCode-darwin-stable.zip" entpacken. (Doppelklick auf die gerade heruntergeladene Datei "VSCode-darwin-stable.zip")
- 3. *Visual Studio Code* aus dem Downloads-Ordner in den Programme-Ordner ziehen.
- 4. *Visual Studio Code* öffnen.
- 5. (Bei Bedarf Rechtsklick auf das Logo von *Visual Studio Code* im MacOS-Dock und über "Optionen → Im Dock behalten" das Programm im Dock ablegen.)

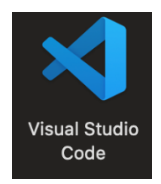

- 6. *Visual Studio Code* wieder schließen.
- 7. MacOS-Terminal öffnen (Spotlight-Suche: "Terminal").
- 8. Überprüfen, ob *Clang* installiert ist, dazu Folgendes ins Terminal eintippen und mit Enter bestätigen: **clang --version**
- 9. Anschließend wird vom Terminal die Version von *Clang* zurückgegeben. Sollte *Clang* noch nicht installiert sein:
	- 1. In diesem Fall folgt eine Pop-Up-Meldung, welche dazu auffordert, die *Apple Command Line Developer Tools* zu installieren. Den Installer-Anweisungen folgen.
	- 2. Der Installer zeigt ggf. eine Fehlermeldung an, dass die Softwareupdate-Server nicht erreichbar sind, in diesem Fall folgenden Link benutzen: <https://developer.apple.com/download/more/> Mit der Apple-ID anmelden und die Suchfunktion benutzen, um die *Command Line Tools for Xcode 12* herunterzuladen.
	- 3. Den Download-Ordner öffnen, den Installer per Doppelklick starten, und den Installer-Anweisungen folgen.

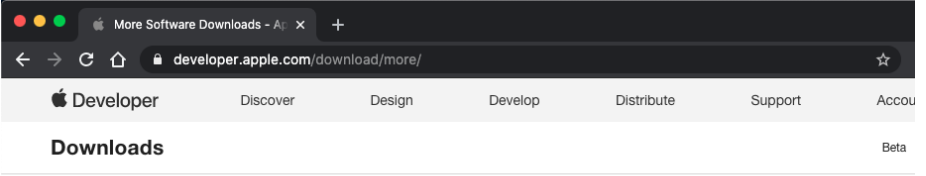

## **More Downloads for Apple Developers**

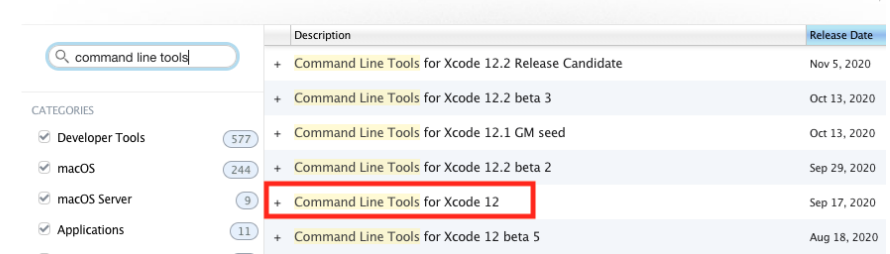

- 10. Das Terminal wieder schließen.
- 11. Setzen Sie die Installation im Abschnitt "EINRICHTEN UND VERWENDEN VON VISUAL STUDIO CODE" fort.

## EINRICHTEN UND VERWENDEN VON VISUAL STUDIO CODE

1. Nach dem Start von *Visual Studio Code* kann auf der linken Seite das Extension-Menü aufgerufen werden. Dort in der Suchleiste "c++" eingeben.

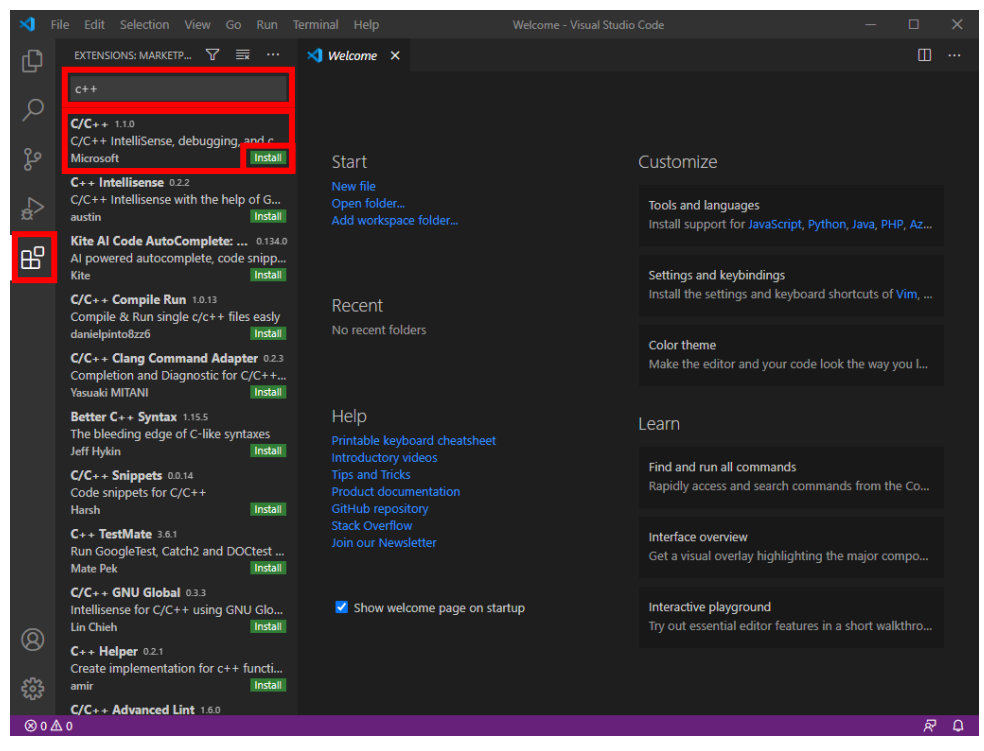

2. Mit einem Klick auf den "Install"-Button des obersten Elements wird nun die C++-Extension installiert. Folgender Bildschirm sollte dann zu sehen sein:

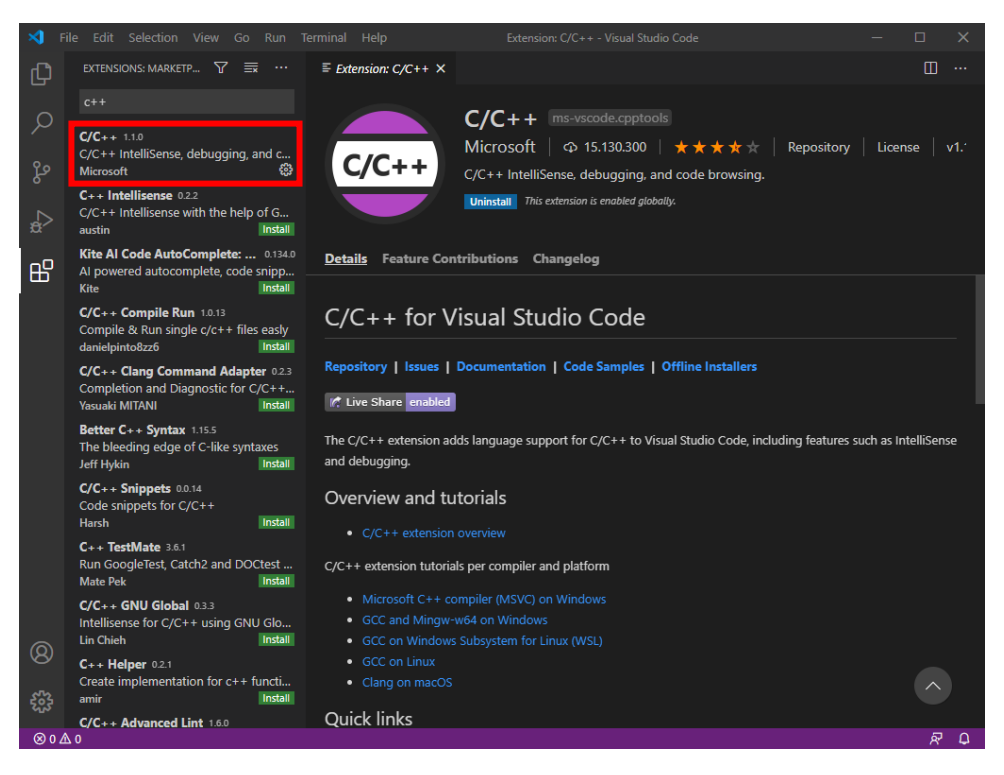

3. Das muss nun für die Extensions "C++ Intellisense" und "Code Runner" wiederholt werden.<sup>1</sup>

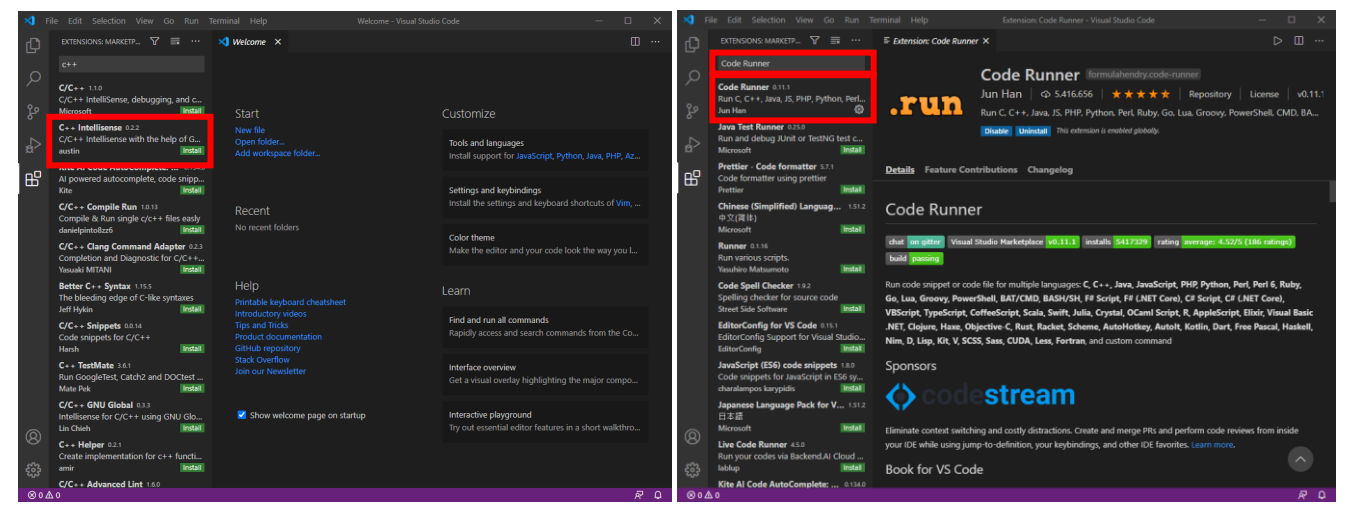

4. Nach der Installation sollten alle drei Extensions aufgeführt sein:

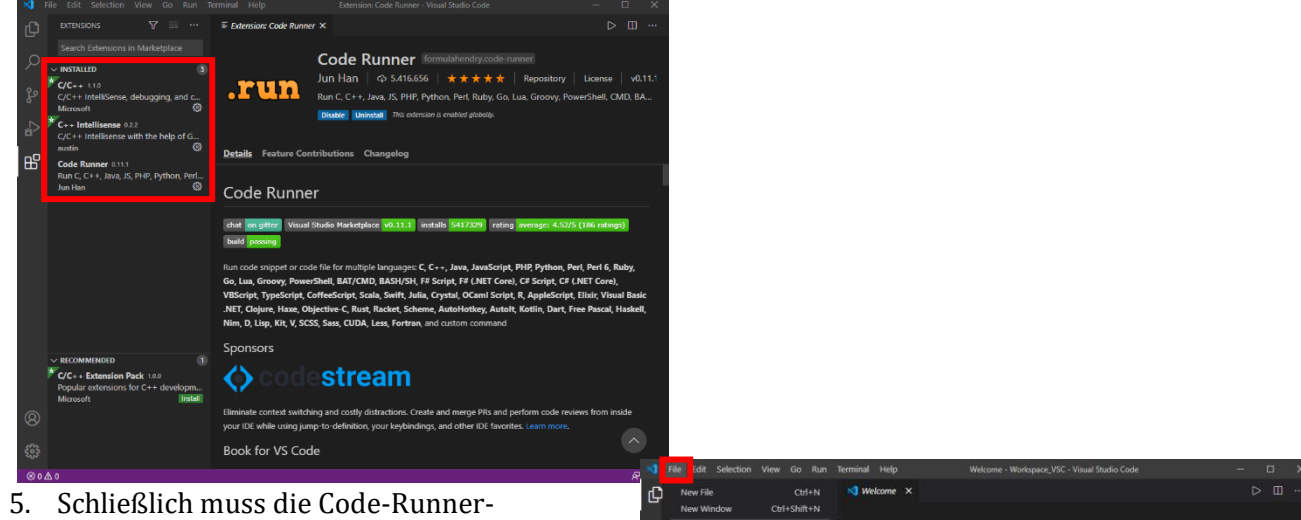

Extension noch konfiguriert werden. Oben links auf "File > Preferences > Settings".

1

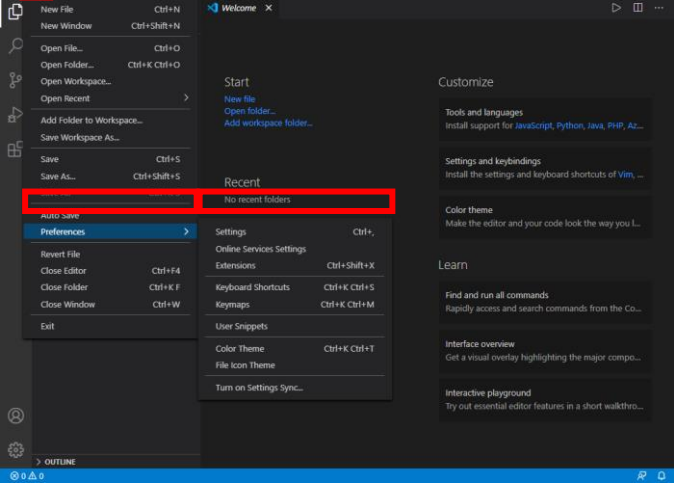

1 Falls Sie die Open-Source-Builds von *Visual Studio Code* aus dem *VSCodium*-Projekt [\(https://vscodium.com/\)](https://vscodium.com/) verwenden, müssen Sie die drei Extensions manuell unter den u.g. Adressen herunterladen und in der Extensions-Ansicht mit "..." und "Install from VSIX..." installieren: <https://marketplace.visualstudio.com/items?itemName=ms-vscode.cpptools> <https://marketplace.visualstudio.com/items?itemName=formulahendry.code-runner> <https://marketplace.visualstudio.com/items?itemName=austin.code-gnu-global>

6. Nun den Punkt "Extensions" wählen und dort bei dem Unterpunkt "Run Code configuration" zu den drei Einstellungen "Run in Terminal", "Save All Files Before Run" und "Save File Before Run" scrollen und diese auswählen.

- 7. Nun kann am linken Rand der Explorer ausgewählt werden, wodurch ein "Open Folder"-Button erscheint. Wenn dieser angeklickt wird, kann ein Ordner, der als *Workspace* fungiert, erstellt werden.
- 8. Hier können jetzt Ordner und Dateien erstellt werden. Beim Benennen einer Datei ist darauf zu achten, dass sie die Endung ".cpp" erhält.

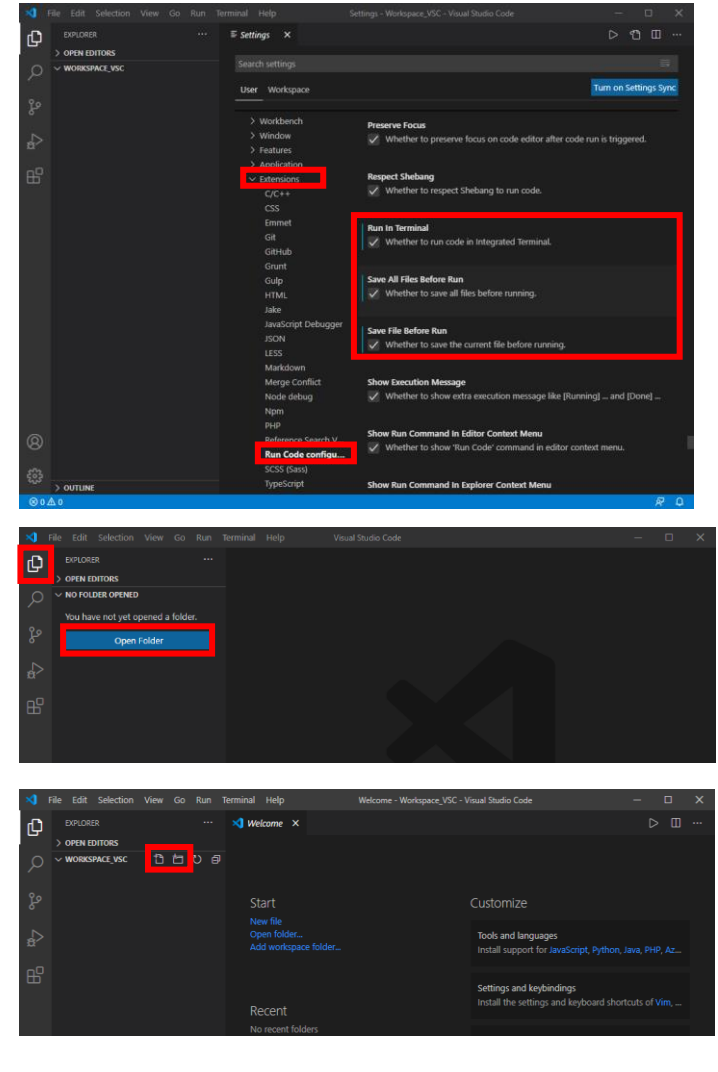

9. Legen Sie zum Testen eine Datei "test.cpp" an, tippen Sie folgenden C++-Code ab, und speichern Sie die Datei:

```
#include <iostream>
int main()
{
     std::cout << "Hello world!" << std::endl;
}
```
10. Mit dem "Play"-Knopf in der rechten oberen Ecke der Entwicklungsumgebung können Sie das Testprogramm übersetzen und starten. Die Ausgabe wird im Terminal-Fenster in der unteren Hälfte der Oberfläche angezeigt.

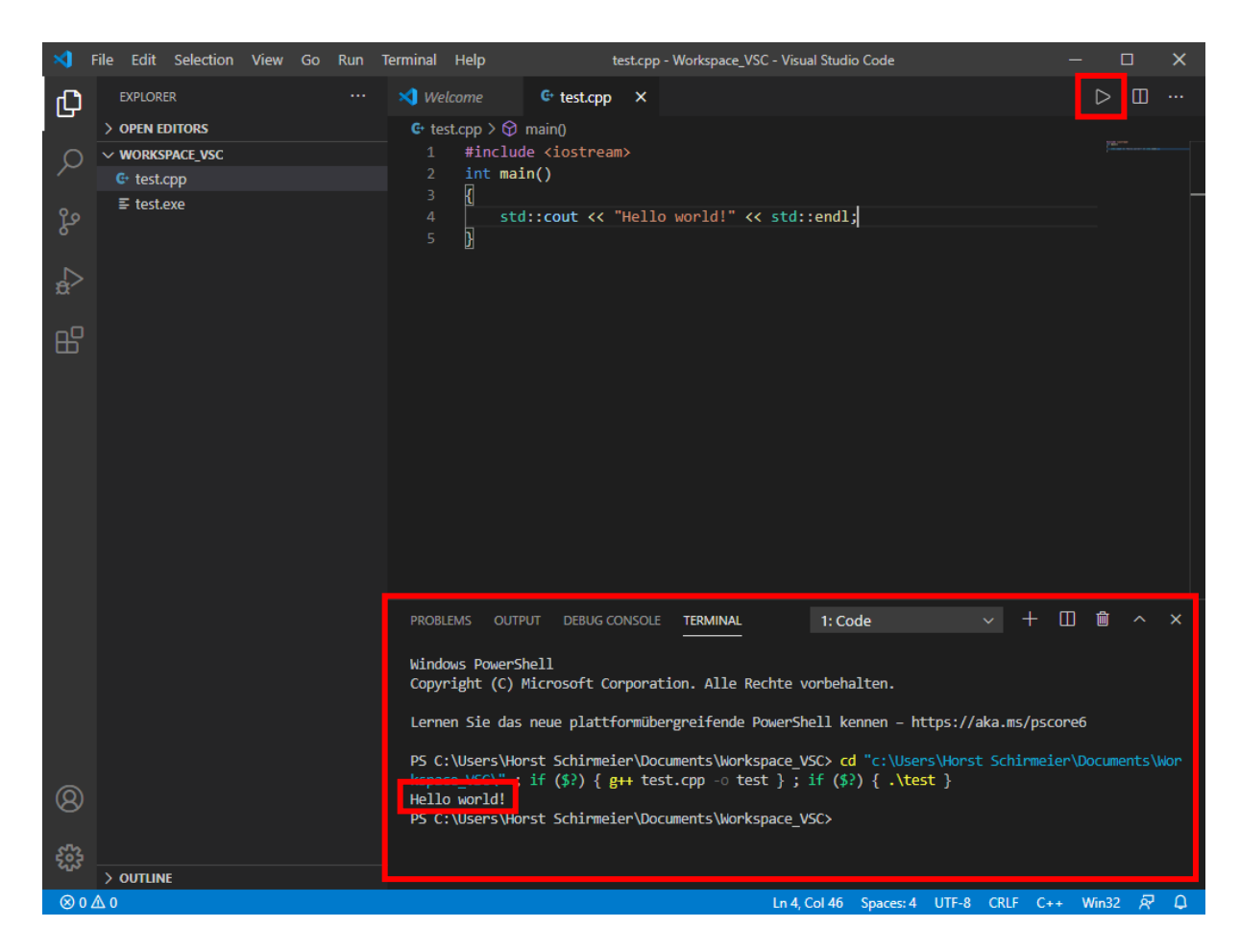